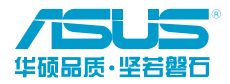

C17795 / 第一版 / 2021 年 2 月 © 華碩電腦股份有限公司保留所有權利

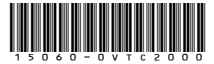

# **TUF GAMING A520M-PLUS II** 用 戶 手 冊

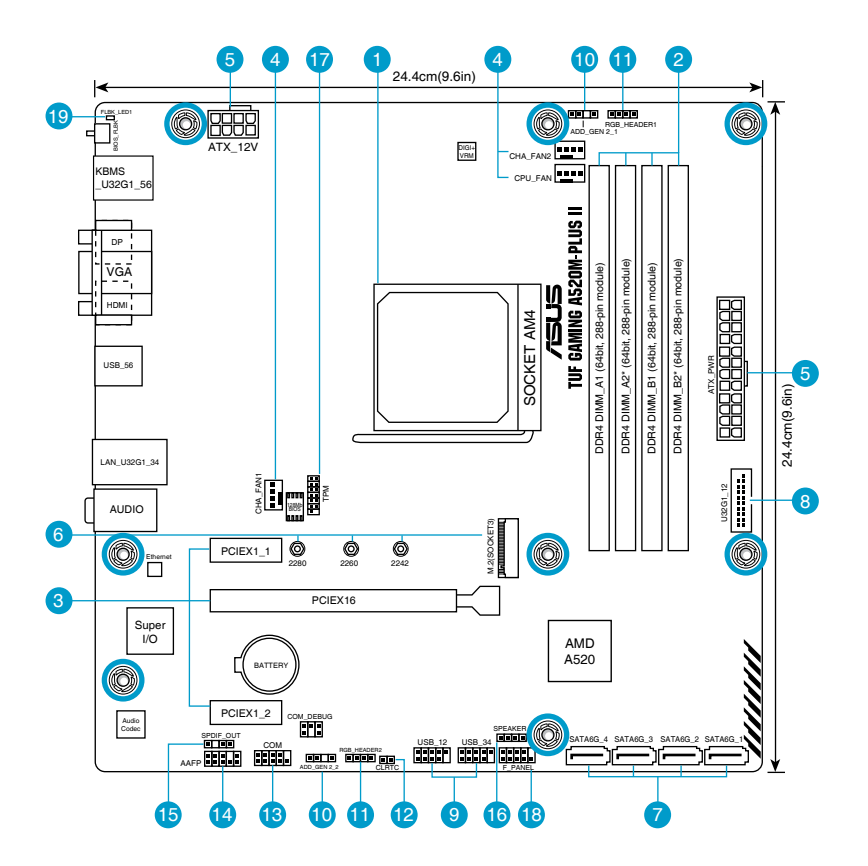

## 包裝內容物

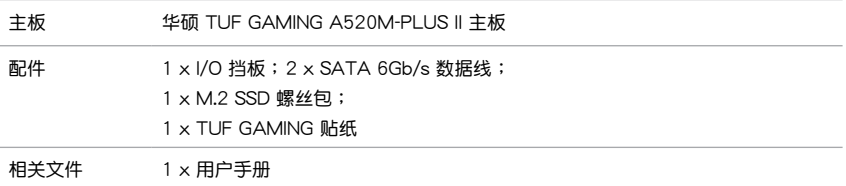

### 內部接口

中央处理器插槽

本主板配备一组 AMD AM4 处理器插槽,本插槽是专为 AMD Ryzen™ 5000 系列 / 4000 G 系列 / 3000 系列處理器所設計。

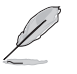

欲了解更多详细介绍,请参考"中央处理器(CPU)"章节的介绍。

#### DDR4 內存插槽

本主板配备四组 DDR4 (Double Data Rate, 双倍数据传输率) 内存插槽。您可以任意选择使用 2GB、4GB、8GB、16GB 与 32GB Un-buffered 内存条至本主板的 DDR4 DIMM 插槽上。

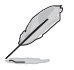

• 对 ECC 内存 (ECC 模式) 的支持取决于处理器。 • 欲了解更多详细介绍,请参考"系统内存"章节的介绍。

#### 擴展插槽

本主板配备一个 PCIe 3.0 x16 插槽与两个 PCIe 3.0 x1 插槽,可支持符合 PCI Express 规格的 功能扩展卡。

#### $\boldsymbol{\varLambda}$ 风扇接头

将风扇电源接头连接到风扇电源插槽,确定每一条黑线与这些插槽的接地端(GND)相匹配。

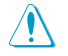

• 千万要记得连接风扇的电源,若系统中缺乏足够的风量来散 热,那么很容易因为主机内部温度逐渐升高而导致死机,甚至 更严重者会烧毁主板上的电子元件。注意:这些插槽并不是单 純的排針!不要將跳線帽套在它們的針腳上。

• CPU FAN 插槽支持处理器风扇达 1 安培 (12 瓦) 的风扇电

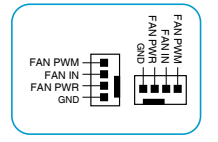

#### 5 主板电源插槽

源。

这些电源插槽用来连接到一个电源供应器。电源供应器所提供的连接插头已经过特别设计,只能以 一个特定方向插入主板上的电源插槽。找到正确的插入方向后,仅需稳稳地将之套进插槽中即可。

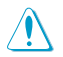

请务必连接 8-pin 电源插头,否则系统可能无法顺利启动。

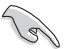

- 建议您使用符合与 2.0 规格 ( 或更高 ) 的 ATX 12V 兼容的电源 ( PSU ) ,才能提供至少 350W 高功率的电源, 以供应系统足够的电源需求。
- · 如果您的系统会搭载相当多的外围设备,请使用较高功率的电源以提供足够的设备用电 需求。不适用或功率不足的电源,有可能会导致系统不稳定或难以启动。

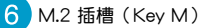

 $\overline{X}$ 个插槽用来安装 M.2 设备,如 M.2 固态硬盘。

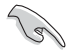

M.2 插槽支持 M Key 的 2242/2260/2280 举型存储设备 (支持 PCIe 3.0 x4 模式与 SATA 模式)。

SATA 6Gb/s 设备连接插槽

這些插槽可支持使用 SATA 6Gb/s 數據線來連接 SATA 設備。

USB 3.2 Gen 1 扩展套件数据线接头

这个接头用来连接 USB 3.2 Gen 1 模块,可扩展 USB 3.2 Gen 1 模块。 USB 3.2 Gen 1 的數據傳輸率最高可達 5Gb/s。

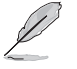

 $\mathbf{8}$ 

IntA\_P2\_D- USB 3.2 Gen 1 模塊為選購配備,請另行購買。 IntA\_P2\_D+

USB3+5V IntA\_P1\_SSRX-IntA\_P1\_SSRX+ GND IntA\_P1\_SSTX-IntA\_P1\_SSTX+ GND IntA\_P1\_D-IntA\_P1\_D+ GND PIN 1 P<sub>2</sub> SSRX IntA\_P2\_SSRX-IntA\_P2\_SSRX+ GND IntA\_P2\_SSTX-IntA\_P2\_SSTX+ GND

USB 2.0 扩展套件数据线接头

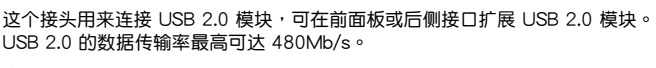

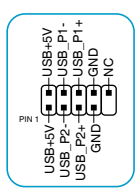

USB 2.0 模块为诜胸配备,请另行购买。

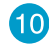

AURA 可寻址第二代接头

這個接頭可用來連接獨立的可尋址 RGB WS2812B 指示燈帶或基於 WS2812B 的指示燈帶。

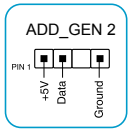

 $\mathbb{R}$ 

可寻址第二代接头支持 WS2812B 可寻址 RGB LED 灯带 (5V/Data/Ground), 总输出电 流限制为 3 安培(5 伏特),该主板上的可寻址接头最多可支持 500 个 LED。

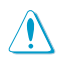

在您安装或移除任何元件之前,请确认电源供应器的电源开关是切换到关闭(OFF)的位 置,而最安全的做法是先暂时拔出电源供应器的电源线,等到安装/移除工作完成后再将之 接回。如此可避免因仍有电力残留在系统中而严重损及主板、外围设备、元件等。

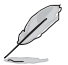

- 实际的亮度与色彩会依 LED 灯带的不同而异。
- 若您的指示灯带未亮起,请检查 RGB 指示灯延长线与指示灯带是否连接在正确位置、 插座(5V)是否与接头(5V)对齐至主板上。
- 可寻址 RGB 指示灯带仅会在系统运行时亮起。
- 可寻址 RGB 指示灯带为诜购配备,请另行购买。

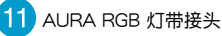

这个接头用来连接 RGB 指示灯带 (LED Strips)。

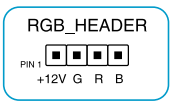

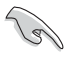

RGB LED 接头支持 5050 RGB 多彩 LED 灯带 ( +12V/G/R/B ),灯带总输出电流限制为 3 安培 (12 伏特), 总长度不超过 3 米。

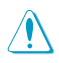

在您安装或移除任何元件之前,请确认电源供应器的电源开关是切换到关闭(OFF)的位 置,而最安全的做法是先暂时拔出电源供应器的电源线,等到安装 / 移除工作完成后再将 之接回。如此可避免因仍有电力残留在系统中而严重损及主板、外围设备、元件等。

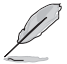

- 实际的亮度与色彩会依 LED 灯带的不同而异。
- 若您的指示灯带未亮起,请检查 RGB 指示灯延长线与指示灯带是否连接在正确位置、 插座(12V)是否與接頭(12V)對齊至主板上。
- LED 灯带仅会在系统运行时亮起。
- LED 灯带为选购配备,请另行购买。

#### 62 CMOS 配置数据清除接头

这个接头可让您清除 CMOS 存储器中记载的系统设置信息等配置数据,如日期、 時間以及系統密碼等。

 想要清除這些數據,可以按照下列步驟進行:

1. 关闭电脑电源, 拔掉电源线;

- CLRTC +3V\_BAT GND  $_{\rm \scriptscriptstyle PIN}$  ,  $\left[\begin{matrix} \text{1} \ \text{1} \ \text{2} \end{matrix}\right]$
- 2. 用一个金属物体,如螺丝刀,将 CLRTC 跳线的两个针脚短路;
- 3. 插上电源线,开启电脑电源;
- 4. 當開機步驟正在進行時按著鍵盤上的 <Del> 鍵進入 BIOS 程序畫面重新設置 BIOS 數據。

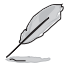

如果上述方法无效,请将内置电池移除,并再次将此两针短路以清除 CMOS RTC RAM 数 据。CMOS 清除完毕后,重新安装电池。

#### 串口插座

这组插座是用来连接串口(COM)。将串口模块的数据线连接到这个插座,接着 将该模块安装到机箱后侧面板空的插槽中。

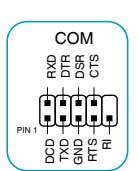

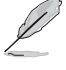

串口(COM)模塊為選購配備,請另行購買。

#### 前面板音頻連接排針

这组排针供您连接到前面板的音频数据线,除了让您可以轻松地通过主机前 面板来控制音频输入 / 输出等功能,并且支持 HD Audio 音频标准。将前面 板音频输入 / 输出模块的数据线的一端连接到这个排针上。

- $\sqrt{3}$
- 建议您将支持高保真 (high definition) 音频的前面板音频模块连接 到這組排針,如此才能得到高保真音頻的功能。
- 若要将高保真音频前面板模块安装至本接针,请将 BIOS 程序中 Front Panel Type 项目设置为 [HD]。

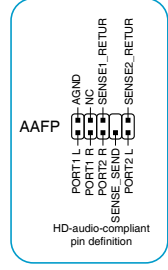

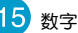

#### 15 数字音频连接排针

此組排針用於附加的 Sony/Philips (S/PDIF) 數字音頻接口。將 S/PDIF 音頻輸出模 块的连接线连接至排针,然后将此模块安装至系统机箱后面的插槽中。

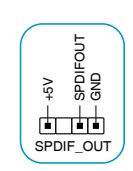

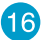

#### 16 机箱扬声器连接排针

 SPI TPM 連接排針

这组 4-pin 排针连接到电脑主机机箱中的扬声器。当系统正常开机便可听到哔哔 声,若开机时发生问题,则会以不同长短的音调来警告。

这组排针支持可信任安全平台模块(TPM)系统,用来安全地存储密钥、数 字證書、密碼和數據。可信任安全平台模塊(TPM)系統也用來協助加強網

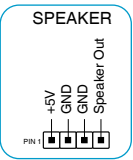

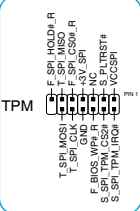

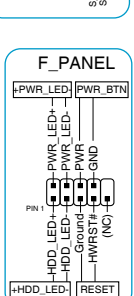

絡安全,保護數字身份,以及確保平台的安全性。

SPI TPM 模块为诜购配备,请另行购买。

18 10-1pin 系統控制面板連接排針

这一组连接排针支持数个连接到电脑机箱的功能。

• 系统电源指示灯连接排针 (2-pin +PWR LED-)

这组 2-pin 排针可连接到电脑主机面板上的系统电源指示灯。在您启动电脑 并且使用电脑的情况下,该指示灯会持续亮着;而当指示灯闪烁时,即表示 電腦正處於睡眠模式中。

- 存储设备动作指示灯连接排针 (2-pin +HDD LED-) 您可以连接此组 2-pin 排针到电脑主机面板上的存储设备动作指示灯。如此 一旦存儲設備有讀寫動作時,指示燈隨即亮起。
- 电源/软关机开关按钮 (2-pin PWR BTN)

這組 2-pin 排針連接到電腦主機面板上控制電腦電源的開關。您可以根據 BIOS 程序或操作系 统的设置,来决定当按下开关时电脑会在正常运行和睡眠模式间切换,或者是在正常运行和软 關機模式間切換。

• 复位开关连接排针 (2-pin RESET)

這組 2-pin 排針連接到電腦主機面板上的 Reset 開關。按下機箱上的 <RESET> 鍵重新開 機。

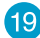

**BIOS FlashBack™ 指示灯** 

FlashBack™ 指示燈亮或閃爍代表 BIOS FlashBack™ 的狀態。

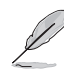

欲了解 BIOS FlashBack™ 功能的更多詳情,請掃描右側二維碼。

請按照以下步驟使用 USB BIOS FlashBack™:

- 1) 将 USB 存储设备插入 USB FlashBack™ 接口。
- 2) 至 https://www.asus.com.cn/support/ 下载适用于本主板的最新 BIOS 版本。
- 3) 手动将文件重新命名为 TGA520P2.CAP, 或开启 BIOSRenamer.exe 程序自动为文件 重新命名,接着复制至您的 USB 存储设备。当您为支持 BIOS FlashBack™ 的主板下 载 BIOS 文件时,BIOSRenamer.exe 程序与您的 BIOS 文件在同一个压缩包内。
- 4) 将电脑关机。
- $5)$  按下主板上的 BIOS FlashBack™ 按钮约 3 秒钟直到 FlashBack™ 指示灯闪烁 3 次, 表示 BIOS FlashBack™ 功能已經啟動。
- 6) 当指示灯停止闪烁时,即表示更新已经完成。

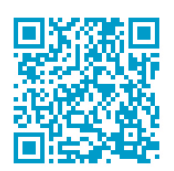

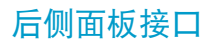

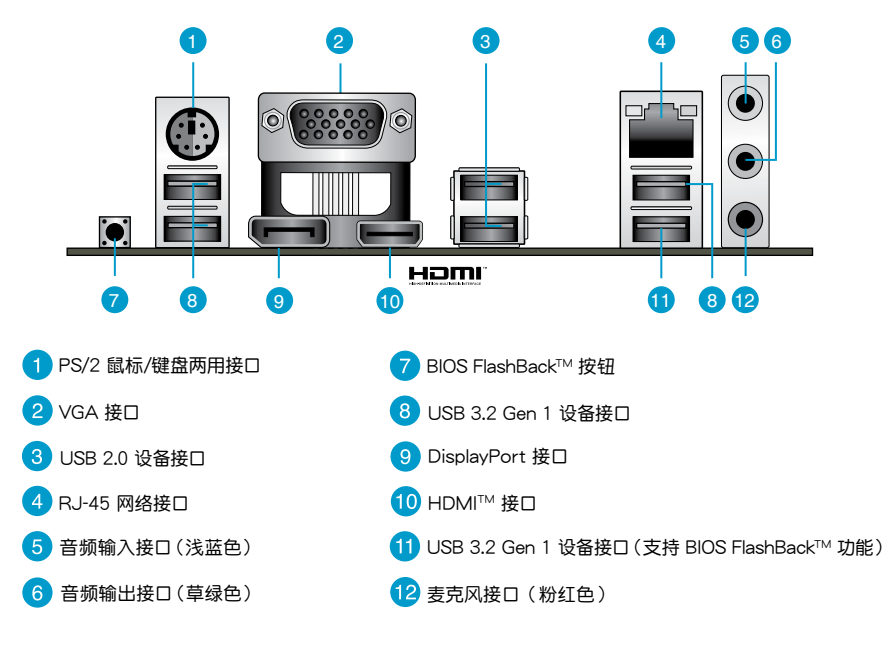

### 主板安裝及使用

#### 安装前的准备

在安裝主板之前,請準備必要的工具。

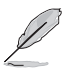

欲了解安装主板需准备的工具,及开机通电等 詳細內容,請掃描右側二維碼。

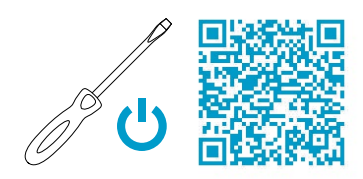

### 中央處理器(CPU)

本主板配备一组 AMD AM4 处理器插槽,本插槽是专为 AMD Ryzen™ 5000 系列 / 4000 G 系列 / 3000 系列处理器所设计。

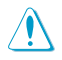

AM4 插槽有不同的脚位设计,请确认您使用的是专为 AM4 插槽设计的 CPU。处理器只 能以一个方向正确安装,请勿强制将处理器装置插槽,以避免弄弯处理器的针脚和处理 器本身。

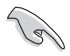

在安装中央处理器之前,请确认所有的电源连 接都已拔除。

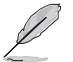

欲了解安裝中央處理器及風扇的詳細操作步 驟,請掃描右側二維碼。

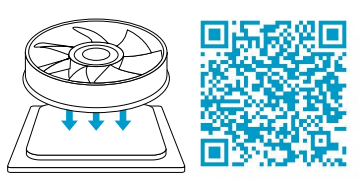

### 系統內存

本主板配备四组 DDR4 (Double Data Rate, 双倍数据传输率)内存插槽。

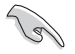

- 您可以在通道 A、通道 B 安装不同容量的内存条,在双通道设置中,系统会检测较低容 量通道的内存容量。任何在较高容量通道的其他内存容量,会被检测为单通道模式运行。
- 在本主板请使用相同 CAS ( CAS-Latency 行地址控制器延迟时间 ) 值内存条。建议您 使用同一厂商所生产的相同容量型号的内存。

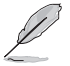

- 在全负载(4DIMM)或超频设置下,内存可能需要更佳的冷却系 统以维持运行的稳定。
- 请访问华硕网站 (https://w3.asus.com.cn) 杳询最新内存合格供 應商列表(QVL)。
- 欲了解建议内存设置,请扫描右侧二维码。

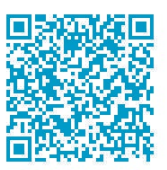

### 擴展卡

考虑到未来会扩展系统性能的可能性,本主板提供了一个 PCIe 3.0 x16 及两个 PCIe 3.0 x1 扩展插槽, 可支持符合其规格的功能扩展卡。

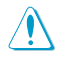

安装/移除仟何扩展卡之前,请暂时先将电脑的电 源线拔出。这样可免除因电气残留于电脑中而发 生的意外狀況。

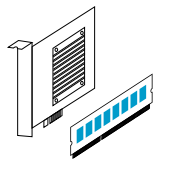

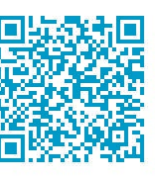

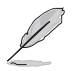

欲了解安装内存及扩展卡的详细操作步骤,请扫 描右側二維碼。

### 存储设备接口

本主板配备四个 SATA 6Gb/s 接口,可支持使用 SATA 6Gb/s 數據線來連接 SATA 設備。

此外,本主板还配备一个 M.2 插槽,可支持 M Key 的 2242/2260/2280 类型存储设备 (支持 PCIe 3.0 x4 模式与 SATA 模式)。

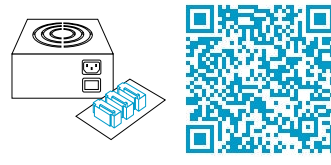

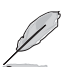

欲了解安装 SATA 设备以及连接各元件和设备电源的详细操作步骤,请扫描右侧二维码。

### 将主板安装至机箱

当您安装主板到电脑机箱内时,请确认主板与机箱大小相 适应。主板的外接插头的方向应是朝向主机机箱的后方面板, 而且您也会发现主机机箱后方面板会有相对应的预留孔位。

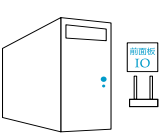

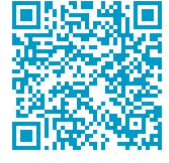

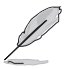

欲了解将主板安装到机箱内及连接前面板 I/O 接 口的詳細步驟,請掃描右側二維碼。

了解更多信息

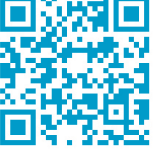

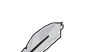

欲了解本主板更多详细介绍,请至华硕网站(https://w3.asus.com cn)搜索该产品型号,或直接扫描右侧二维码。

### BIOS 与 RAID 信息

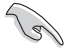

- 请扫描右侧的二维码查看 BIOS 更新说明与 RAID 完整信息。
- 下载或更新 BIOS 文件时,请将文件名称变更 為 TGA520P2.CAP 給本主板使用。

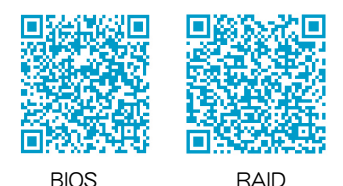

### BIOS 設置程序

BIOS 设置程序用于更新或设置 BIOS。BIOS 设置画面中标示了操作功能键与简明的操作说明,帮助 您進行系統設置。

#### 在启动电脑时讲入 BIOS 设置程序

在系統自檢(POST)過程中按下 <Delete> 或 <F2> 鍵。若不按下 <Delete> 或 <F2> 鍵,自 檢會繼續進行。

#### 在 POST 后讲入 BIOS 设置程序

按下 <Ctrl> + <Alt> + <Del> 键。

按下机箱上的 <RESET> 键重新开机。

您也可以将电脑关闭然后再重新开机。请在尝试了以上两种方法失败后再选择这一操作。

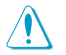

通过电源键、Reset 键或 <Ctrl> + <Alt> + <Del> 键强迫正在运行的系统重新开机会 损坏您的数据或系统,我们建议您正确地关闭正在运行的系统。

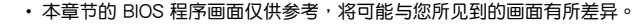

- 请访问华硕网站(https://w3.asus.com.cn)来下载最新的 BIOS 程序。
	- • 默認的 BIOS 設置可確保本主板在大多數情況下都保持最佳性能。但是若系統因您變更 BIOS 程序而导致不稳定,请读取 BIOS 默认设置以保证系统兼容性与稳定性。在【Exit】 菜单中选择【Load Optimized Defaults】项目来恢复 BIOS 默认设置。
	- 变更任何 BIOS 设置后,若系统无法启动,尝试清除 CMOS 数据并将主板恢复至默认设 置。

#### BIOS 菜单画面

BIOS 设置程序有两种使用模式: EZ 模式 (EZ Mode) 与高级模式 (Advanced Mode)。按下 <F7> 可在兩種模式間切換。

### 使用華碩 EZ Flash 3 更新 BIOS 程序

华硕 FZ Flash 3 程序让您能轻松地更新 BIOS 程序,可以不必再到操作系统模式下运行。

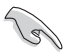

請讀取 BIOS 默認設置以保證系統兼容性與穩定性。在【Exit】菜單中選擇【Load Optimized Defaults】项目来恢复 BIOS 默认设置。

請依據以下步驟使用 EZ Flash 3 更新 BIOS:

- 1. 將保存有最新 BIOS 文件的 U 盤插入 USB 接口。
- 2. 讲入 BIOS 设置程序的高级模式 (Advanced Mode) 画面,来到【Tool】菜单并选择【ASUS EZ Flash 3 Utility】並按下 <Enter> 鍵將其開啟。
- 3. 按左/右方向键切换到"Drive"区域。
- 4. 按上/下方向键找到保存有最新 BIOS 文件的 U 盘,然后按下 <Enter> 键。
- 5. 按左/右方向键切换到"Folder"区域。
- 6. 按上/下方向键找到最新 BIOS 文件,接着按下 <Enter> 键开始更新 BIOS。更新完成后重新启动 電腦。

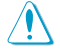

- 本功能仅支持采用 FAT 32/16 格式的单一分区 U 盘。
- 当更新 BIOS 时,请勿关闭或重置系统以避免系统开机失败。

### 安全性須知

#### 操作方面的安全性

- 在您安装主板以及加入硬件设备之前,请务必详加阅读本手册所提供的相关信息。
- 在使用产品之前,请确定所有的数据线、电源线都已正确地连接好。若您发现有任何重大的瑕疵,请 儘快聯絡您的經銷商。
- 为避免发生电气短路情形,请务必将所有没用到的螺丝、回形针及其他零件收好,不要遗留在主板上 或电脑主机中。
- 灰尘、湿气以及剧烈的温度变化都会影响主板的使用寿命,因此请尽量避免放置在这些地方。
- 请勿将电脑主机放置在容易摇晃的地方。
- 若在本产品的使用上有任何的技术性问题, 请和经过检定或有经验的技术人员联络。

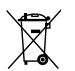

这个画叉的带轮子的箱子表示这个产品(电子设备)不能直接放入垃圾筒。请根据不同地 方的規定處理。

请勿将含汞电池丢弃于一般垃圾筒。此画叉的带轮子的箱子表示电池不能放入一般垃圾筒。

#### 華碩 REACH

注意: 请遵守 REACH (Registration, Evaluation, Authorisation, and Restriction of Chemicals) 管理規範,我們會將產品中的化學物質公告在華碩 REACH 網站,詳細請參考 http://csr.asus.com/ english/REACH.htm 。

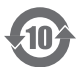

电子电气产品有害物质限制使用标识要求:图中之数字为产品之环保使用期限。仅指电 子电气产品中含有的有害物质不致发生外泄或突变从而对环境造成污染或对人身、财产造成 嚴重損害的期限。

有害物質的名稱及含量說明標示:

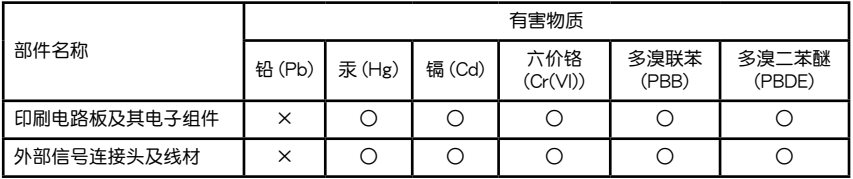

本表格依據 SJ/T 11364 的規定編制。

○:表示該有害物質在該部件所有均質材料中的含量均在 GB/T 26572 規定的限量要求以下。

×:表示该有害物质至少在该部件的某一均质材料中的含量超出 GB/T 26572 规定的限量要求,然该 部件仍符合歐盟指令 2011/65/EU 的規范。

备注:此产品所标示之环保使用期限,系指在一般正常使用状况下。

### **FCC Compliance Information**

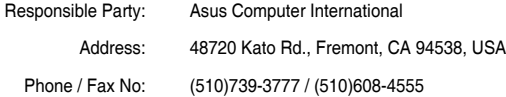

This device complies with part 15 of the FCC Rules. Operation is subject to the following two conditions: (1) This device may not cause harmful interference, and (2) this device must accept any interference received, including interference that may cause undesired operation.

This equipment has been tested and found to comply with the limits for a Class B digital device, pursuant to part 15 of the FCC Rules. These limits are designed to provide reasonable protection against harmful interference in a residential installation. This equipment generates, uses and can radiate radio frequency energy and, if not installed and used in accordance with the instructions, may cause harmful interference to radio communications. However, there is no guarantee that interference will not occur in a particular installation. If this equipment does cause harmful interference to radio or television reception, which can be determined by turning the equipment off and on, the user is encouraged to try to correct the interference by one or more of the following measures:

- Reorient or relocate the receiving antenna.
- Increase the separation between the equipment and receiver.
- Connect the equipment into an outlet on a circuit different from that to which the receiver is connected.
- Consult the dealer or an experienced radio/TV technician for help.

### 华硕的联络信息

### 华硕电脑(上海)有限公司 ASUSTEK COMPUTER (SHANGHAI) CO., LTD

#### 市場信息

地址:上海市闵行区金都路 5077 号 電話:+86-21-54421616 互聯網:https://w3.asus.com.cn/

#### 技術支持

電話:400-620-6655

電子郵件:https://www.asus.com.cn/ContactUs/ Services/questionform/?lang=zh-cn

在線支持:https://www.asus.com.cn/support

### 华硕电脑股份有限公司 ASUSTeK COMPUTER INC. (全球)

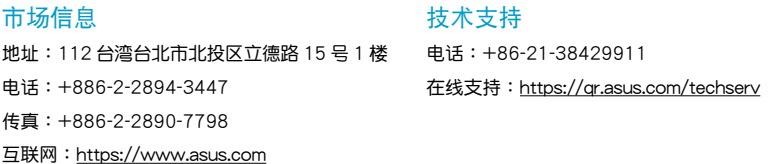

### ASUS COMPUTER INTERNATIONAL (美国)

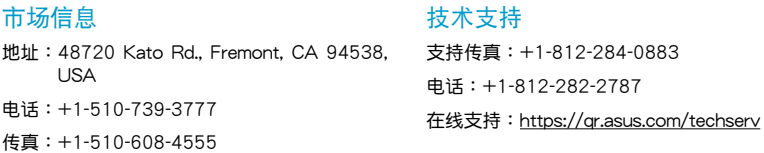

互聯網:https://www.asus.com/us/

### ASUS COMPUTER GmbH (德国/奥地利)

#### 市场信息 地址:Harkortstrasse 21-23, 40880 Ratingen, **Germany** 互聯網:https://www.asus.com/de 技術支持

在線聯絡:https://www.asus.com/support/ Product/ContactUs/Services/ questionform/?lang=de-de

電話(德国):+49-2102-5789557 電話(奧地利):+43-1360-2775461 在線支持:https://www.asus.com/de/support

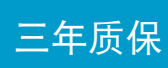

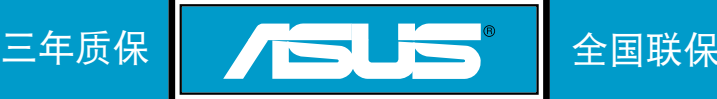

### 华硕产品质量保证卡

尊敬的華碩產品用戶:

首先非常感謝您选用华硕公司產品,让我们有机会向您提供优质的服务。为了使我们的服务让您更满 意,在购买后请您认真阅读此说明并妥善保存此质量保证卡。

本保修独立于您所购买产品适用的其他任何保修条款,但并不会以任何方式影响或限制法定的保修条 款。

保修說明注意事項:

- -、 请将此质量保证卡下方的用户资料填写完整,并由最终直接经销商加盖印章,<br>-请找原购买处补盖以保障您的权益。请务必保留购买发票或复印件,否则华硕公司将以产品的出厂 日期為參照進行保修。
- 二、 华硕公司对在中国大陆地区(不包括港澳台地区)发售的、经合法渠道销售给消费者的华硕主板及 显卡产品实行三年的免费保修服务。
- 三、 华硕公司对在中国大陆地区(不包括港澳台地区)发售的、经合法渠道销售给消费者的华硕主板及 显卡产品实行全国联保服务。注:
	- A. 消费者必须出具正规购买发票或国家认可的有效凭证方可享受全国联保。
	- B. 如消费者无法出具正规购买发票或国家认可的有效凭证,请关注"ASUS华硕服务"微信公众 号中的人工在线咨询,进行售后保修咨询。
- 四、 若经本公司判断属下列因素,则不属于免费保修服务的范围,本公司将有权利收取维修费用:
	- A. 超过华硕提供的质保有效期的主板、显卡产品。
	- B. 因遇不可抗拒外力(如:水灾、火灾、地震、雷击、台风等)或人为之操作使用不慎造成之损 害。
	- C. 未按产品说明书条例的要求使用、维护、保管而造成的损坏。
	- D. 用戶擅自或請第三方人員自行檢修、改裝、變更組件、修改線路等。
	- E. 因用戶自行安裝軟件及設置不當所造成之使用問題及故障。
	- F. 本公司产品序列号标贴撕毁或无法辨认,涂改保修服务卡或与实际产品不符。
	- G. 其他不正常使用所造成之問題及故障。
- 五、 技术支持及维修服务:
	- 1. 我们建议您先登录华硕官方会员网站(https://account.asus.com.cn/registerform. aspx?lang=zh-cn&site=cn),对您购买的华硕产品进行在线注册,注册后您将会定期得到我 们发送的产品信息以及技术资料;
	- 2. 如果您在使用华硕产品的过程中遇到问题,您可以首先查阅用户手册,寻找答案;
	- 3. 您亦可访问华硕中文网站技术支持页面 (https://www.asus.com.cn/support/) 查询到相应 的技术支持信息与常见问题排除;
	- 4. 通过 ASUS 华硕服务官方微信(微信号: asus\_service) 进行人工在线咨询,由我们的在线工 程師為您提供服務;
	- 5. 也欢迎您拨打华硕客户关怀中心 7x24 小时 (国家法定节假日除外) 免费技术支持专线 400-620-6655,由我们的在线工程师为您提供服务;
	- 6. 如果您使用的华硕产品由于硬件故障,需要维修服务,您可以直接联系您的经销商,通过经销 商及遍布全国的华硕展示服务中心进行后续相应的检修服务。
	- 7. 无论通过何种方式来寻求技术服务,请您务必要明确告知您使用的产品型号、BIOS 版本、搭配 之硬件、详细的故障现象等,以利于华硕工程师能帮助您更加准确快速地判断出故障的原因。

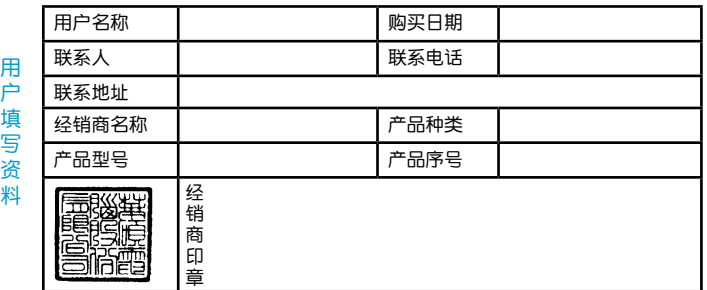